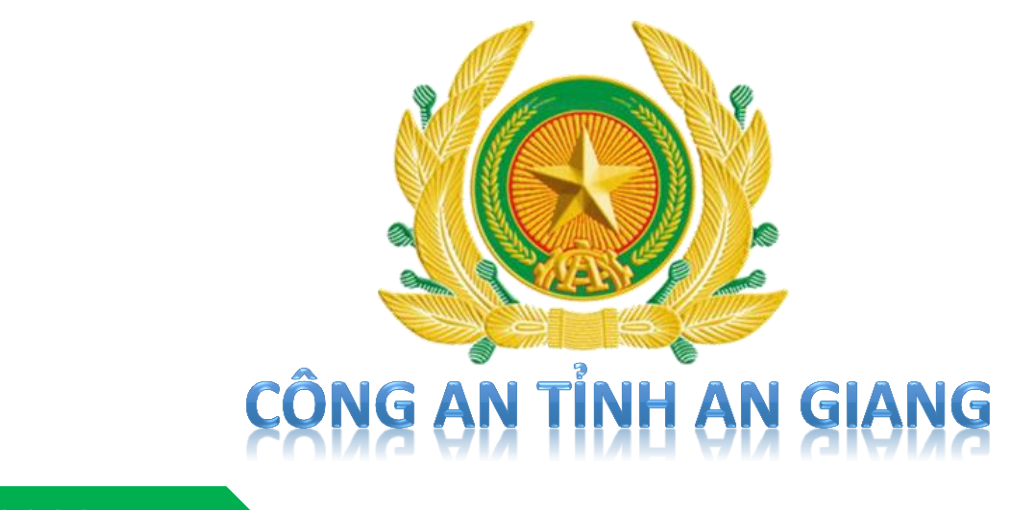

 **10 /2020**

# **HƯỚNG DẪN SỬ DỤNG APP PHẢN ÁNH AN NINH TRẬT TƯ DÀNH CHO CÔNG DÂN**

# 1. HƯỚNG DẦN TẢI VÀ CÀI ĐẶT APP CÔNG DÂN

## **1.1 Thiết bị Android**

**Thiết bị Android:** Samsung, Oppo, Nokia, Xiaomi, LG, Google, Sony, v.v…

#### **Cách 1:**

Để tải và cài đặt ứng dụng thực hiện các bước sau:

Bước 1: Truy cập website phản ánh an ninh trật tự:

- Chọn trình duyệt web đang sử dụng.
- Truy cập website: [https://phananhantt.angiang.gov.vn](https://phananhantt.angiang.gov.vn/)

Bước 2: Sau khi truy cập web, chọn biểu tượng 'Google Play' **Burney** Coogle Play

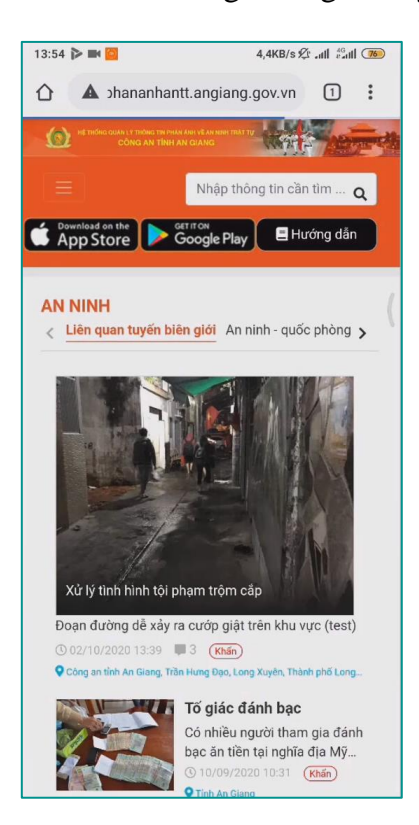

*Hình 1. Giao diện website phản ánh an ninh trật tự*

Bước 3: Chon 'Cài đăt'

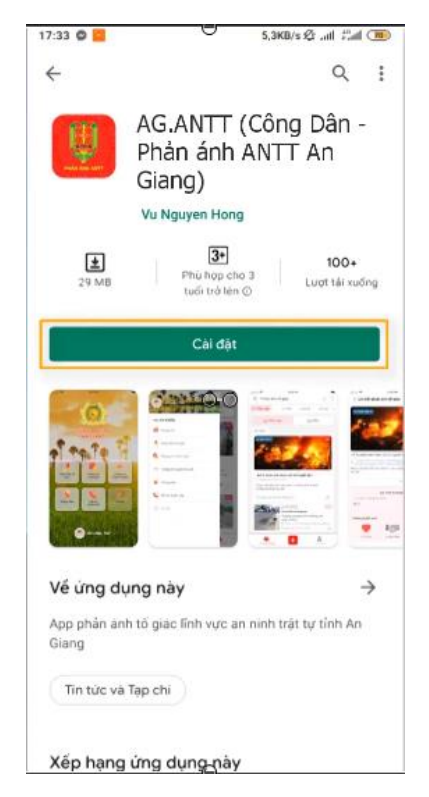

*Hình 2. Giao diện download ứng dụng*

#### **Cách 2:**

Để tải và cài đặt ứng dụng thực hiện các bước sau:

Bước 1: Vào trình cửa hàng ứng dụng CH Play (b), sau đó nhập từ khoá tìm kiếm '**Phản ánh ANTT An Giang'**.

**Buớc 2: Chon** 

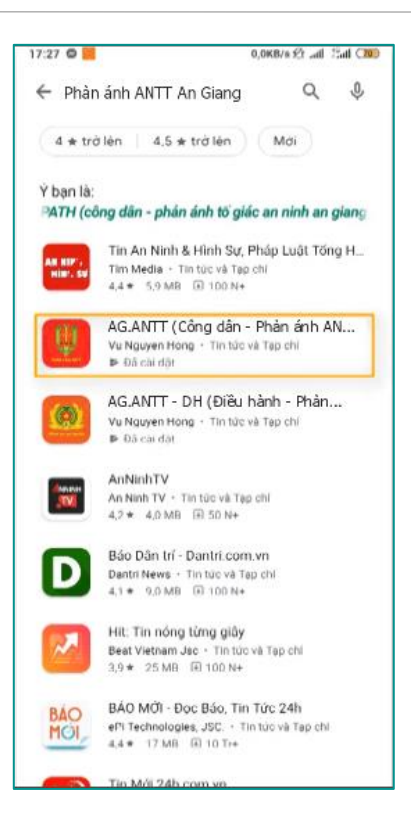

*Hình 3. Giao diện tìm kiếm ứng dụng*

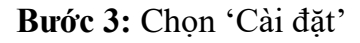

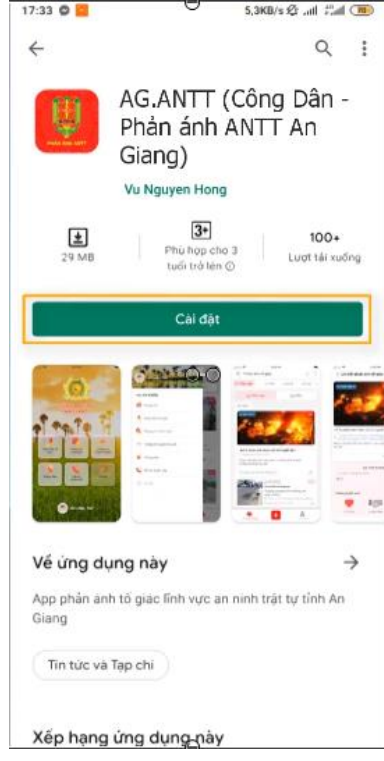

*Hình 4. Giao diện download ứng dụng*

## **1.2 Thiết bị IOS**

### **Thiết bị Apple:** iPhone, iPad

Để tải và cài đặt ứng dụng thực hiện các bước sau:

Bước 1: Vào trình duyệt website đang sử dụng:

- Chọn trình duyệt web đang sử dụng.
- Truy cập website: [https://phananhantt.angiang.gov.vn](https://phananhantt.angiang.gov.vn/)

Bước 2: Sau khi truy cập web, chọn biểu tượng download 'App Store' App Store'

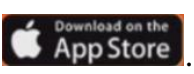

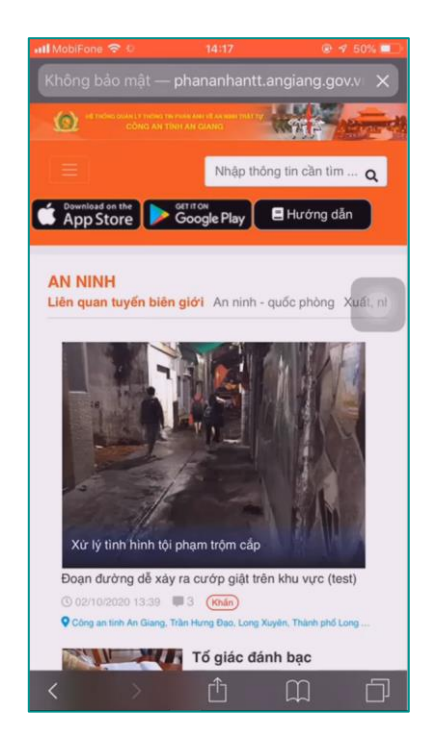

*Hình 5. Giao diện website phản ánh an ninh trật tự An Giang*

Bước 3: Chọn 'Install'

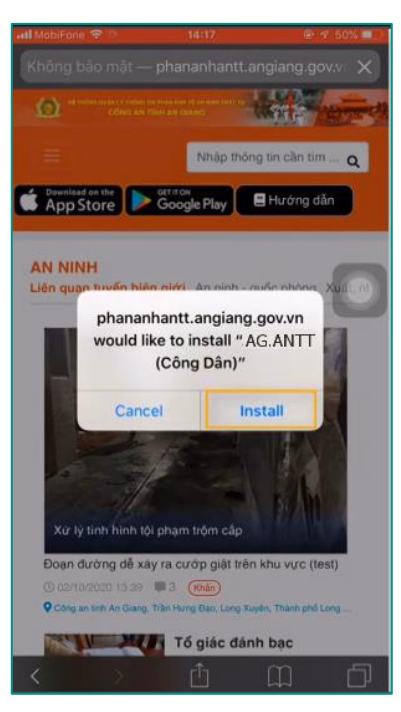

*Hình 6. Giao diện chọn cài đặt*

## Luu ý:

Khi lần đầu mở ứng dụng, thực hiện tin cậy và thực hiện theo các bước sau:

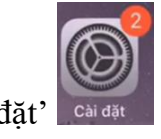

Bước 1: Mở 'Cài đặt' |

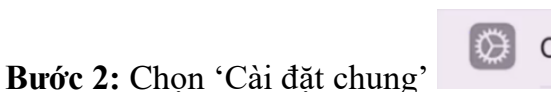

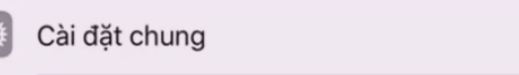

Bước 3: Chọn 'Quản lý thiết bị'

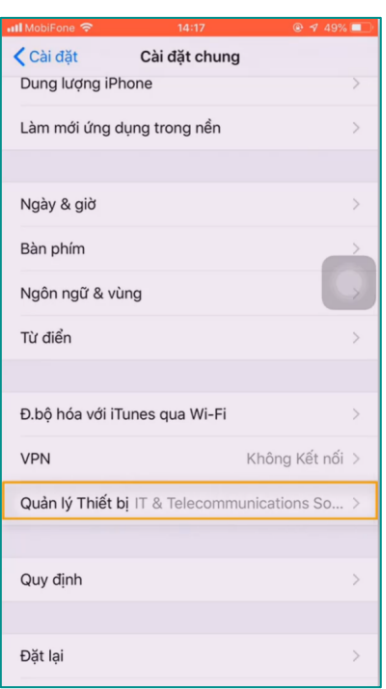

*Hình 7. Giao diện cài đặt chung phần quản lý thiết bị*

Bước 4: Chọn phần Ứng dụng doanh nghiệp 'IT & Telecomunications Solution Center - Viettel'

Bước 5: Chọn 'Tin cậy'

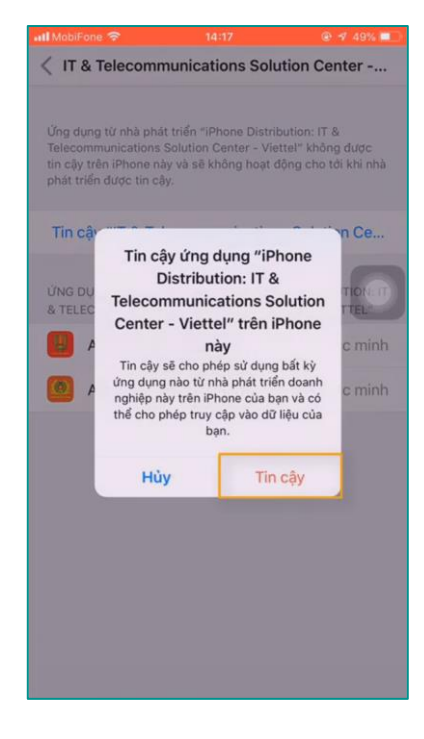

*Hình 8. Giao diện tin cậy ưng dụng*

# **2. HƯỚNG DẪN NG PP CÔNG DÂN**

## **2.1 Di động**

Bước 1: Mở ứng dụng phản ánh an ninh trật tự An giang

Bước 2: Chọn 'Đăng ký tài khoản!'

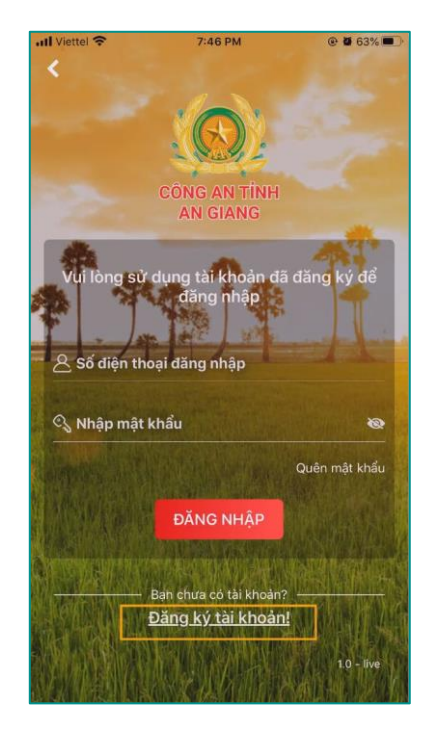

*Hình 9. Giao diện chọn 'Đăng ký tài khoản!'*

ĐĂNG KÝ

**TIẾP TỤC** 

Bước 3: Giao diện đăng ký tài khoản:

- Điền đầy đủ thông tin đăng ký.
- Chọn 'ĐĂNG KÝ'
- Chọn 'TIẾP TỤC'

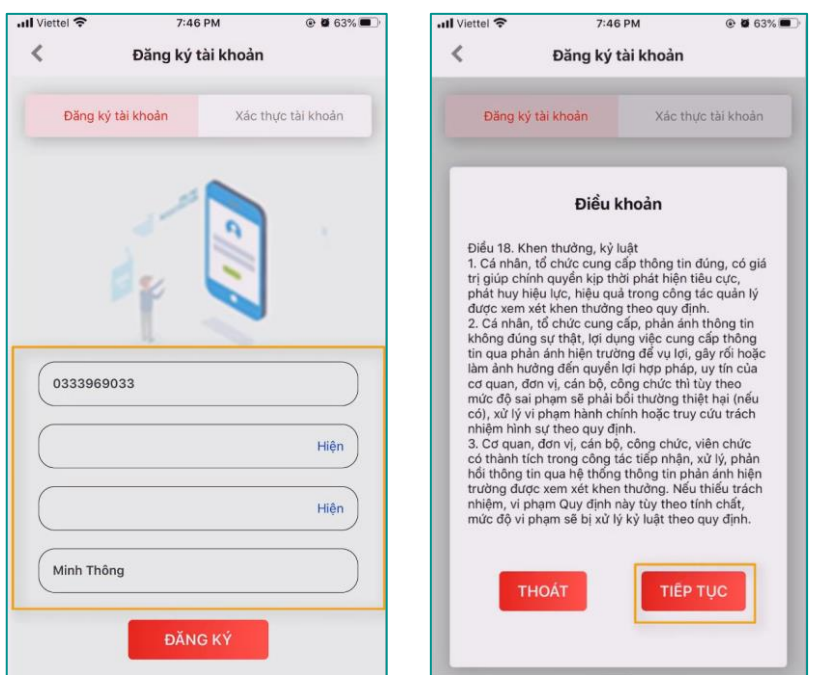

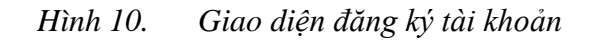

Bước 4: Nhập OTP:

- Điền OTP được nhận từ 'Số điện thoại' đã đăng ký tài khoản.

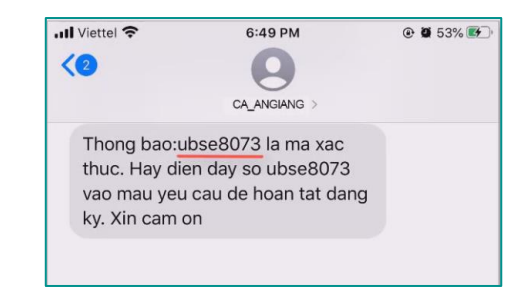

*Hình 11. OTP nhận từ số điện thoại đăng ký*

**KÍCH HOẠT** - Chọn

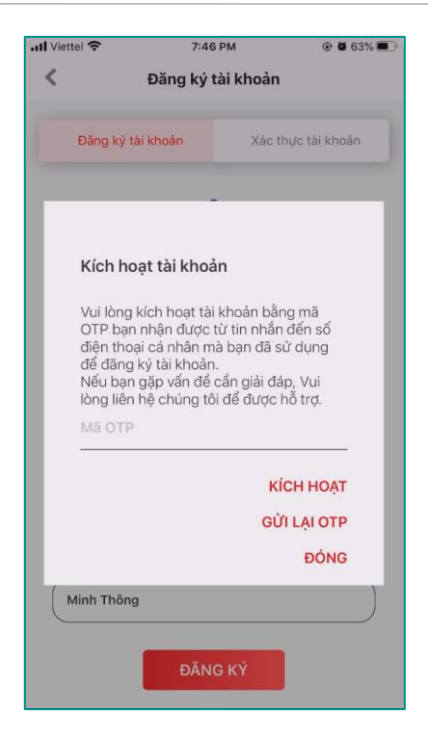

*Hình 12. Giao diện nhập OTP*

#### **2.2 Website**

Bước 1: Truy cập website phản ánh an ninh trật tự:

- Chọn trình duyệt web đang sử dụng.
- Truy cập link website: [https://phananhantt.angiang.gov.vn](https://phananhantt.angiang.gov.vn/)

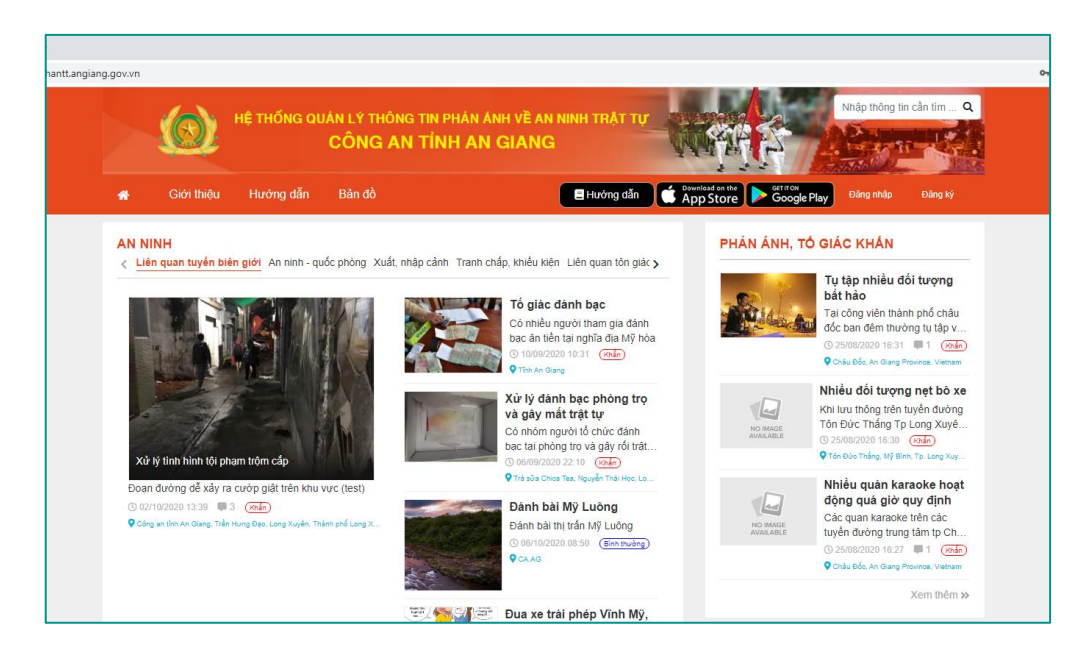

*Hình 13. Giao diện web phản ánh an ninh trật tự*

Đăng ký Bước 2: Chọn ' Đăng ký' CÔNG AN TỈNH AN GIANG 10 Bước 3: Nhập thông tin đăng ký tài khoản phản ánh an ninh trật tự

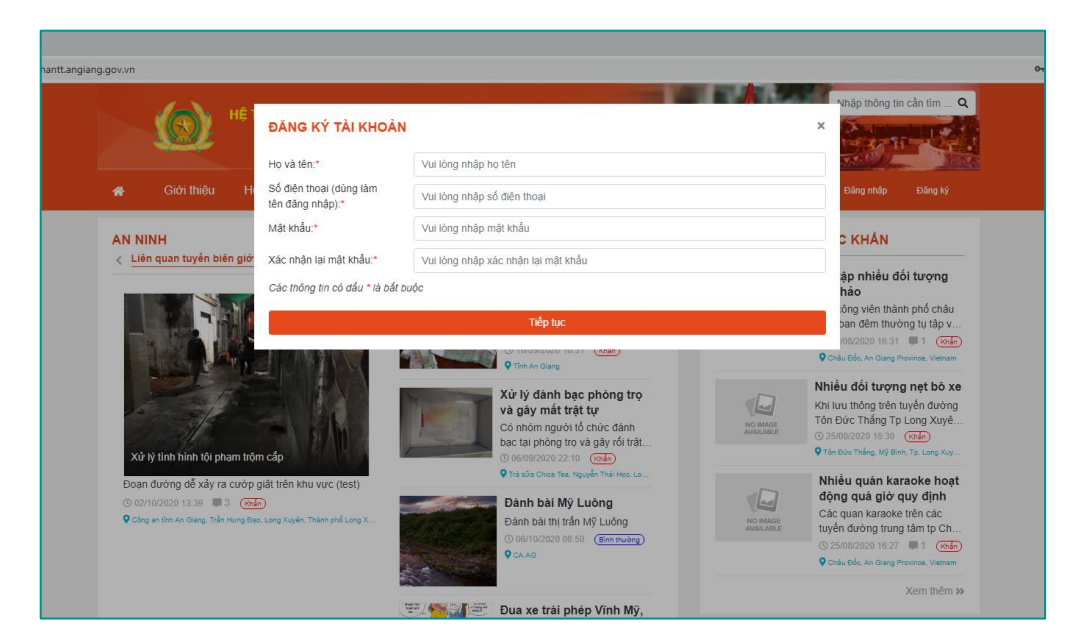

*Hình 14. Giao diện đăng ký tài khoản*

Tiếp tục Bước 4: Chọn 'Tiếp tục'

## Bước 5: Điều khoản

- Sau khi đọc nội dung điều khoản, chọn 'Tôi đã đọc và đồng ý' v Tôi đã đọc và đồng ý
- Đăng ký - Chọn 'Đăng ký'

Bước 6: Nhập OTP:

- Điền OTP được nhận từ 'Số điện thoại' đã đăng ký tài khoản

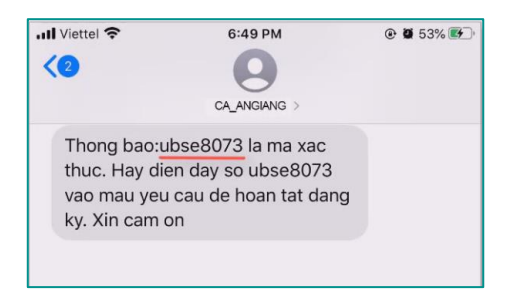

*Hình 15. OTP nhận từ số điện thoại đăng ký*

Xác nhận - Chọn 'Xác nhận'

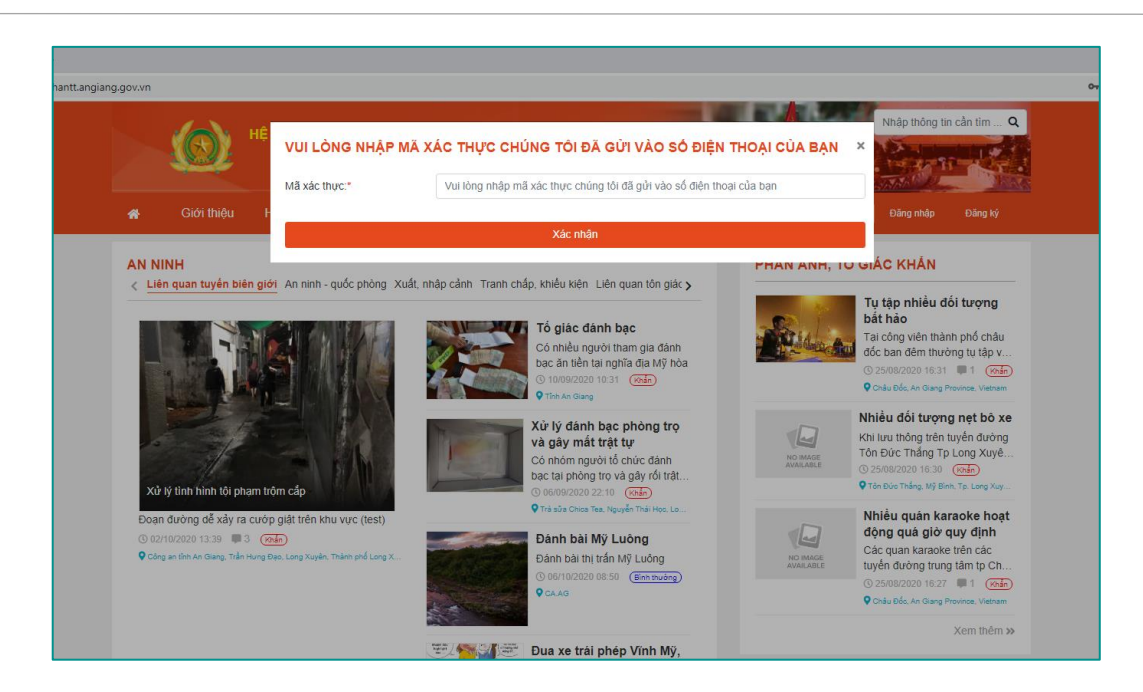

*Hình 16. Giao diện nhập OTP*

# **3. HƯỚNG DẪN GỬI PHẢN ÁNH TỐ GIÁC**

## **3.1 Di động**

Bước 1: Mở ứng dụng phản ánh an ninh trật tự **AGPATGIC** 

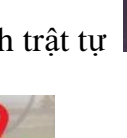

Phản ánh tố giác

Bước 2: Chọn 'Phản ánh tố giác'

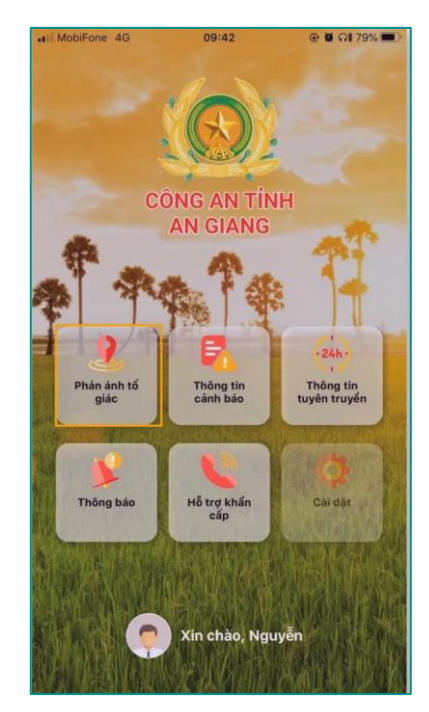

*Hình 17. Giao diện chọn phản ánh tố giác*

Bước 3: Chọn thêm phản ánh tố giác

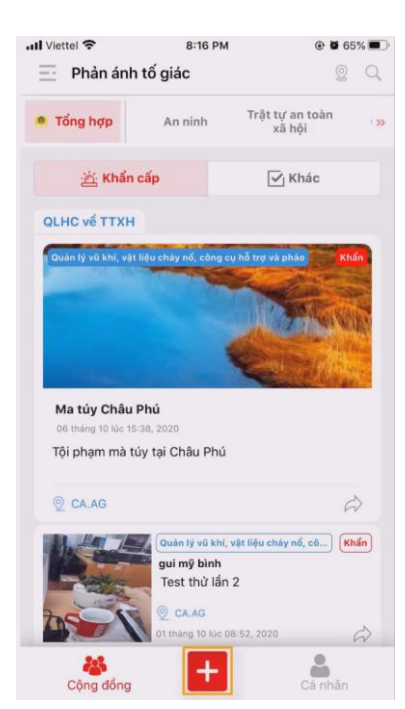

*Hình 18. Giao diện chọn thêm phản ánh tố giác*

Bước 4: Gửi phản ánh:

- Điền nội dung thông tin phản ánh tố giác.
- Chọn vị trí phản ánh.

CÔNG AN TỈNH AN GIANG 13

Gửi

- Đính kèm hình ảnh, video (nếu có).
- Chọn gửi phản ánh

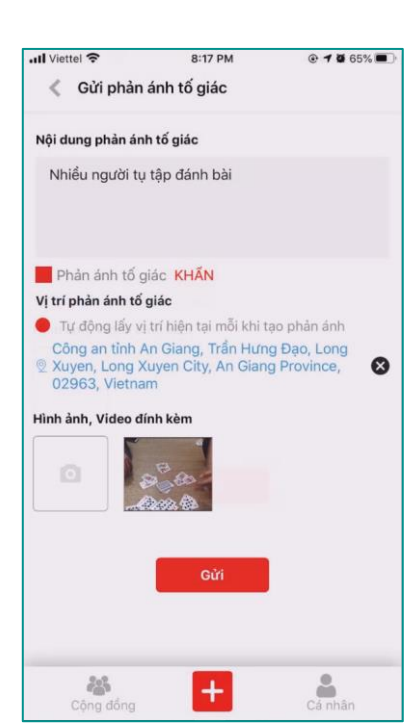

*Hình 19. Giao diện phản ánh tố giác*

## **3.2 Website**

Bước 1: Truy cập website phản ánh an ninh trật tự:

- Chọn trình duyệt web đang sử dụng.
- Truy cập link website: [https://phananhantt.angiang.gov.vn](https://phananhantt.angiang.gov.vn/)

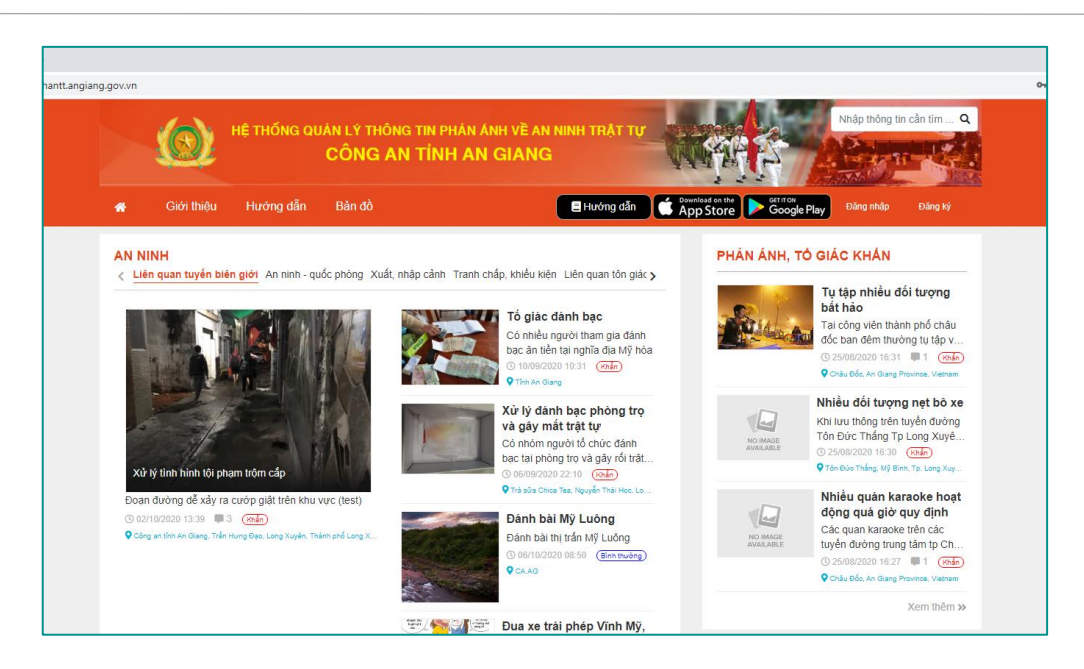

*Hình 20. Giao diện web phản ánh an ninh trật tự*

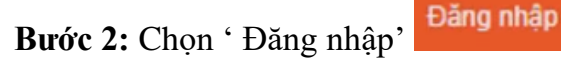

Bước 3: Điền thông tin đăng nhập.

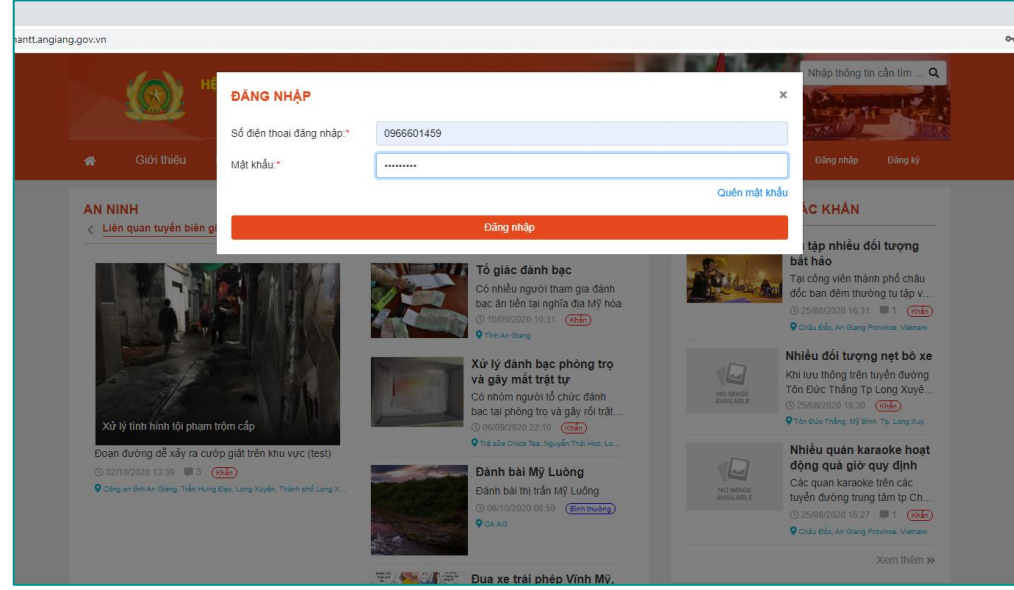

*Hình 21. Giao diện đăng nhập*

 **ớ 4:** Gửi phản ánh:

- Điền nội dung thông tin phản ánh tố giác.
- Chọn vị trí phản ánh.

- Đính kèm hình ảnh, video (nếu có).

CÔNG AN TỈNH AN GIANG 15

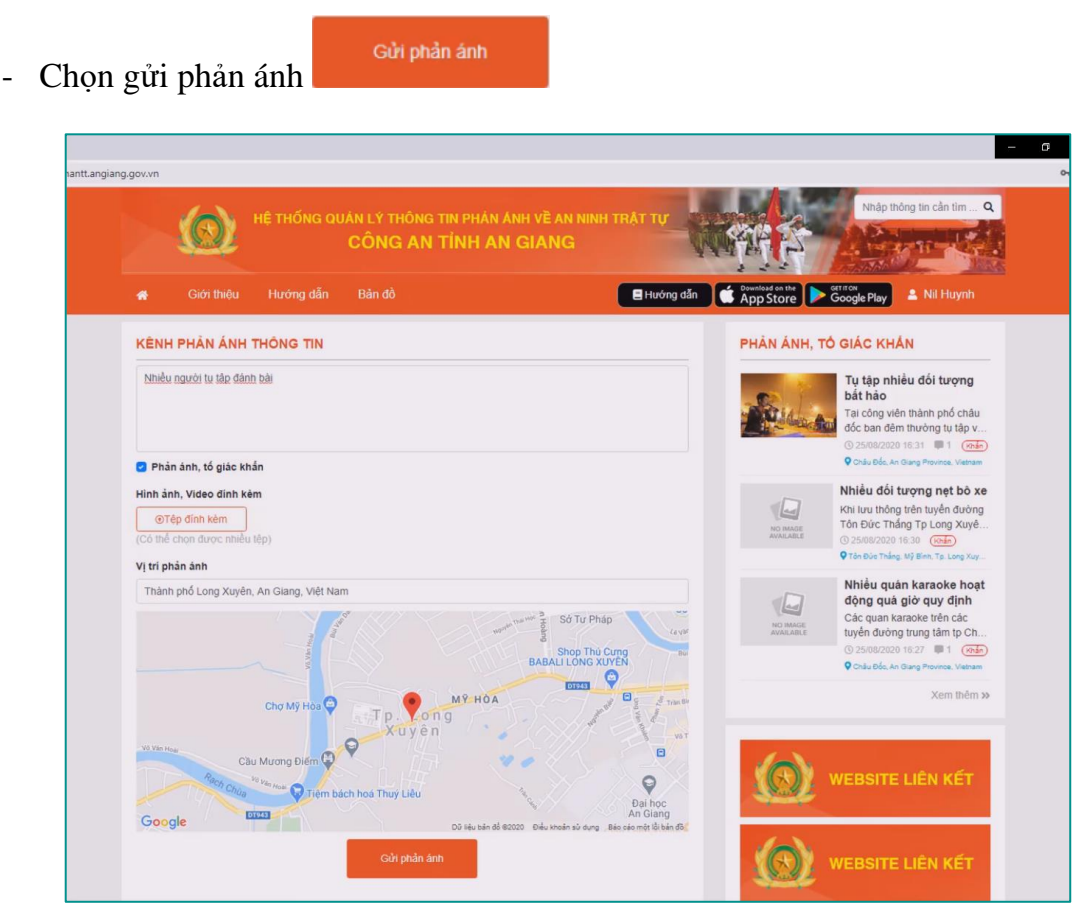

*Hình 22. Giao diện gửi phản ánh*